# Concours F3P

## Guide d'utilisation du logiciel F3P

**B. CAPON 10/02/2015** 

### **Sommaire**

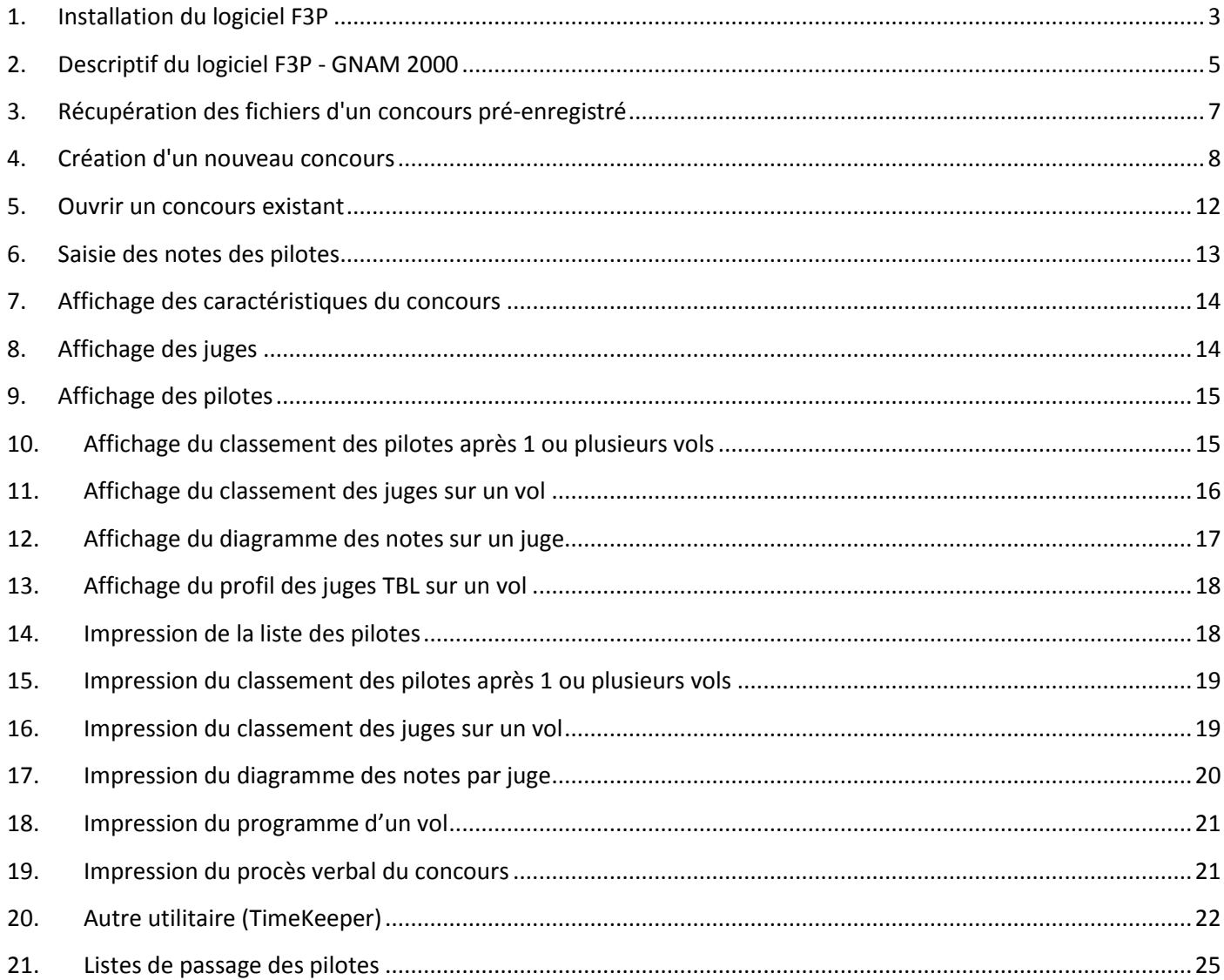

### **1. Installation du logiciel F3P**

Pour installer le logiciel F3P sur votre ordinateur, il faut le télécharger à travers votre moteur de recherche favori à l'adresse suivante : http://www.francef3p.fr

Cliquer sur "Gnam 2014-2015" dans la rubrique "Logiciels" (colonne de gauche). Télécharger le programme.

#### **ATTENTION : ce programme ne fonctionne que sous Windows.**

#### Le programme porte le nom : "*593006-gnam\_f3p\_2014-2015.exe*"

Exécuter ce programme sur l'ordinateur que vous souhaité utilisé lors de vos concours.

Après votre téléchargement votre programme se trouve dans votre répertoire "Téléchargements" comme indiqué dans la fenêtre ci-dessous :

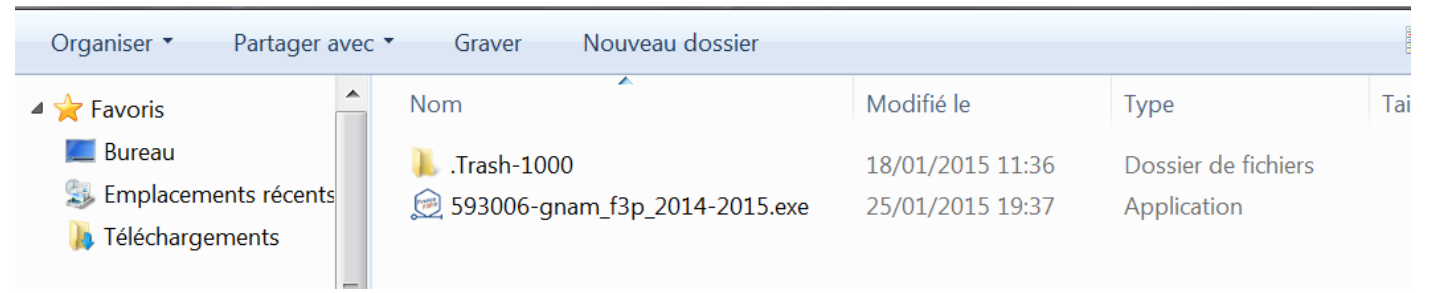

Exécuter l'installation du programme en cliquant sur le fichier "*593006-gnam\_f3p\_2014-2015.exe*".

#### Par défaut le programme s'installe comme indiqué :

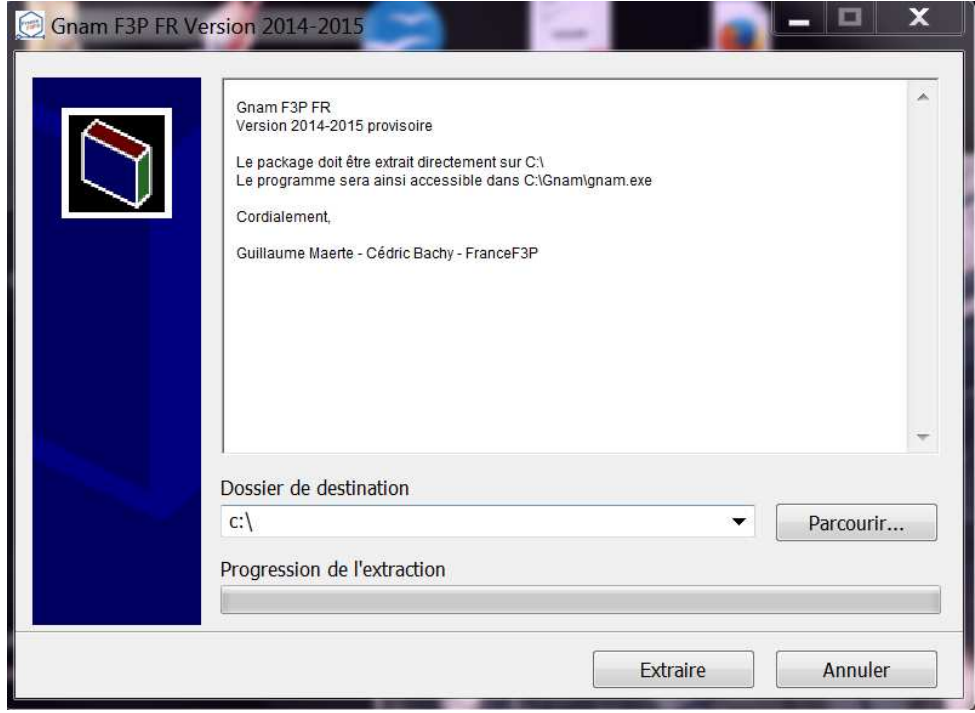

Progression de l'extraction puis installation

#### Vérification de l'installation :

#### Aller sur le lecteur C: puis dans le répertoire "Gnam" comme indiqué ci-dessous :

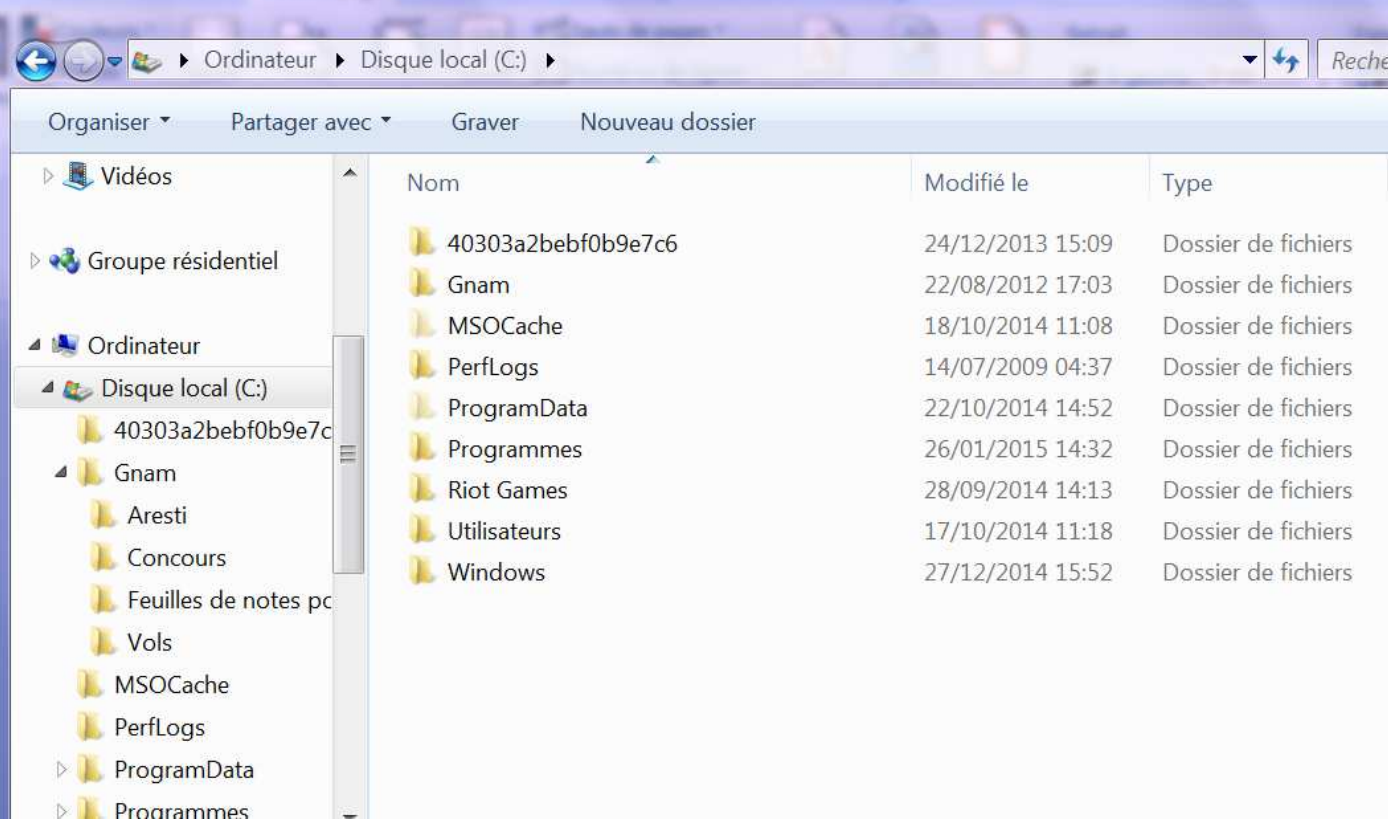

Pour exécuter le programme, cliquer sur le fichier "gnam.exe" comme représenté dans la fenêtre ci-dessous :

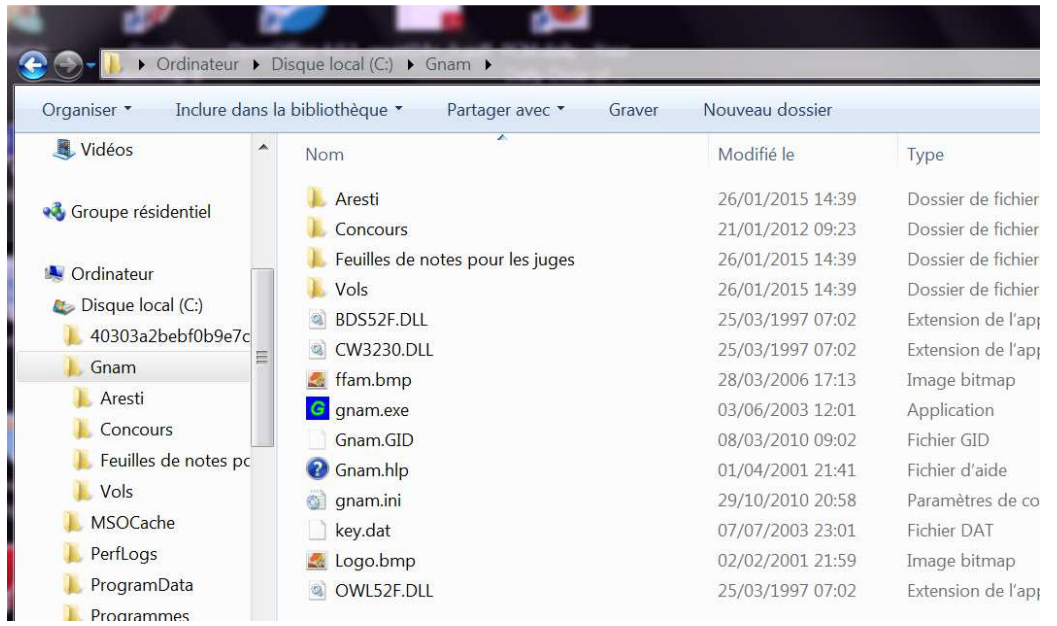

Vous êtes prêt à configurer votre concours.

### **2. Descriptif du logiciel F3P - GNAM 2000**

**Si vous utilisez ce logiciel sur un ordinateur portable, il est préférable d'avoir un clavier externe pour pouvoir mieux exploiter le pavé numérique.** 

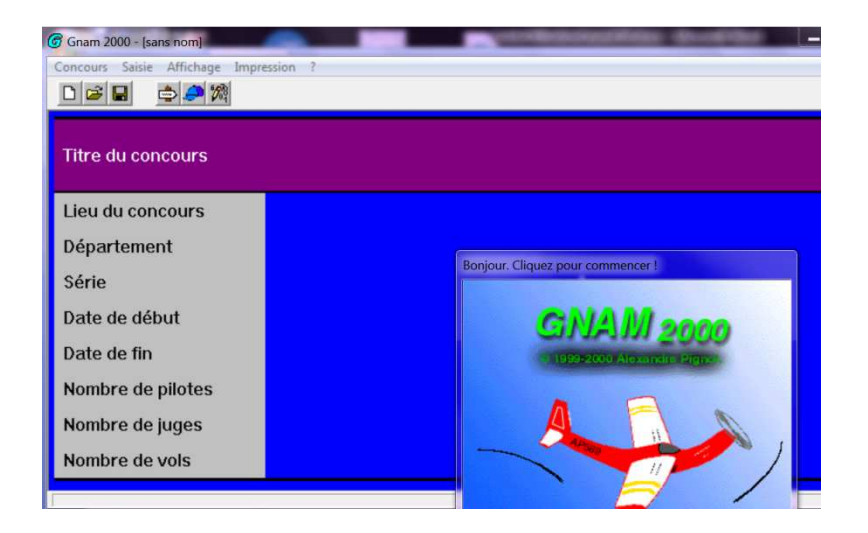

Cliquez sur la fenêtre avec l'avion pour commencer.

Vous avez une série d'onglets proposés : Concours - Saisie - Affichage - Impression - ? (Aide)

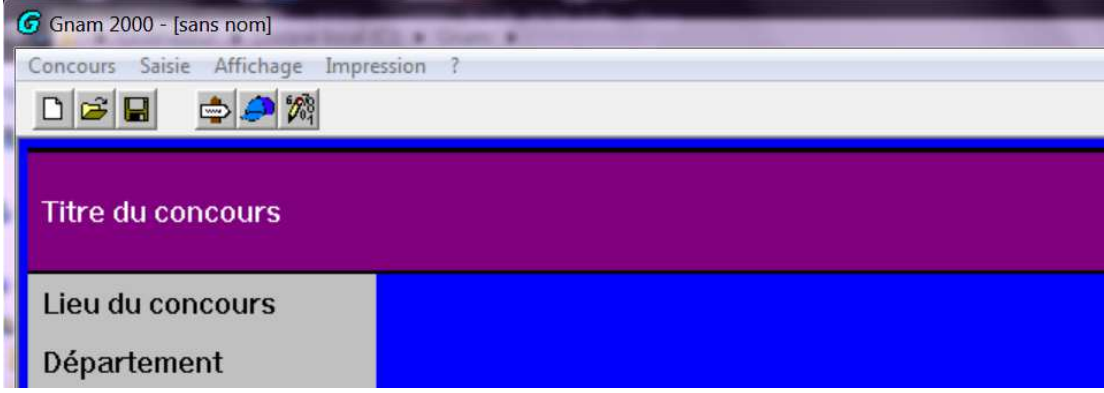

Dans l'onglet "Concours" :

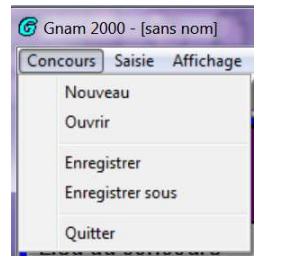

Dans l'onglet "Saisie" :

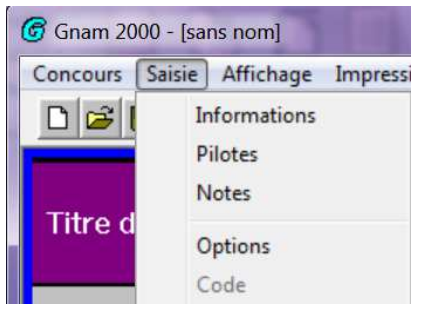

#### Dans l'onglet "Affichage":

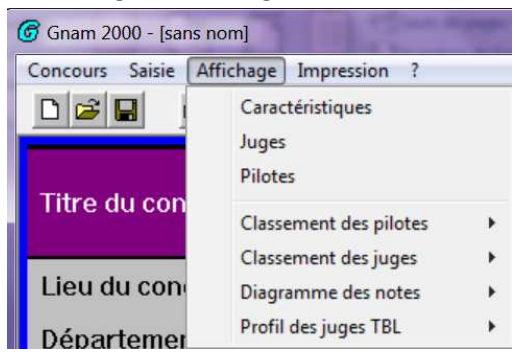

#### Dans l'onglet "Impression"

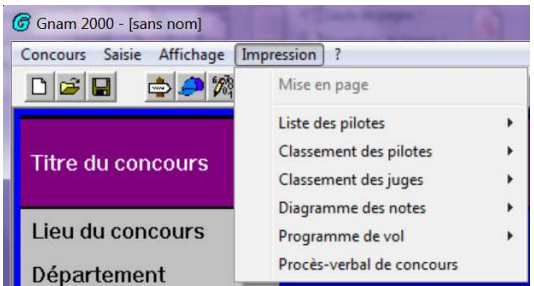

#### Dans l'onglet "? (Aide)"

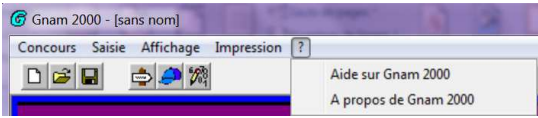

Les lancements rapides, plusieurs icônes :

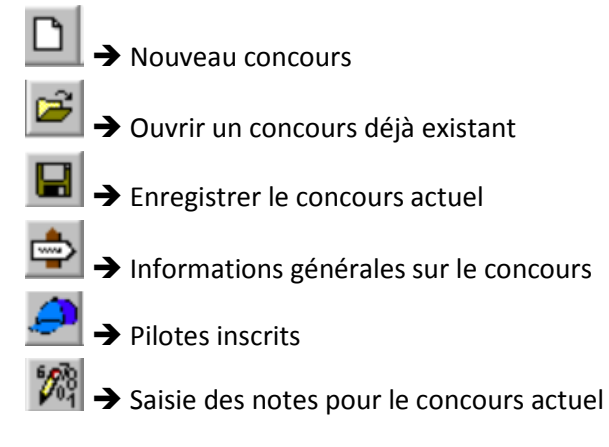

### **3. Récupération des fichiers d'un concours pré-enregistré**

Si vous avez pré-enregistré votre concours sur le site F3P, vous avez la possibilité de récupérer les fichiers des catégories enregistrées du concours au format du logiciel GNAM.

Pour cela, il faut le télécharger à travers votre moteur de recherche favori à l'adresse suivante : http://www.francef3p.fr

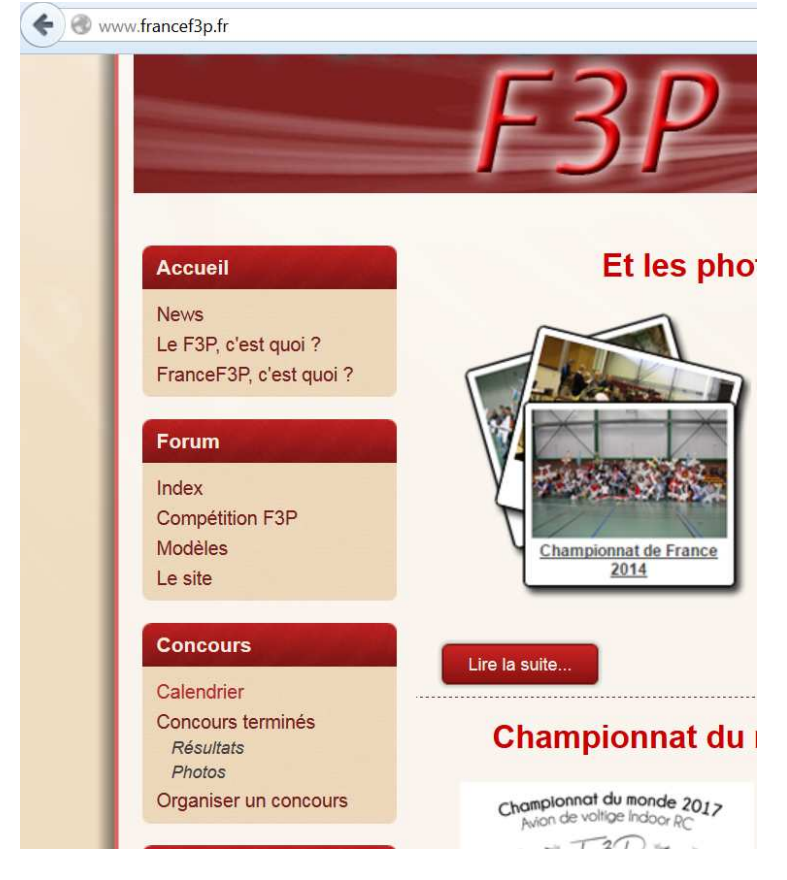

Cliquer sur "Calendrier" dans la rubrique "Concours" (colonne de gauche).

La fenêtre des "Concours F3P à venir" apparaît :

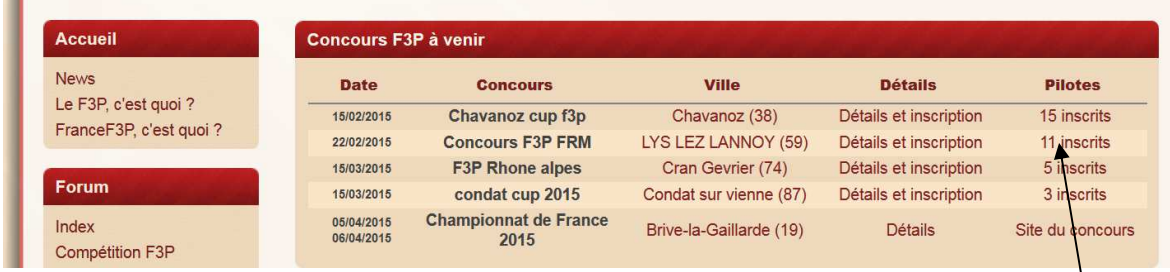

Cliquer sur les pilotes inscrits au concours que vous avez enregistré (*exemple ici : "11 inscrits"* )

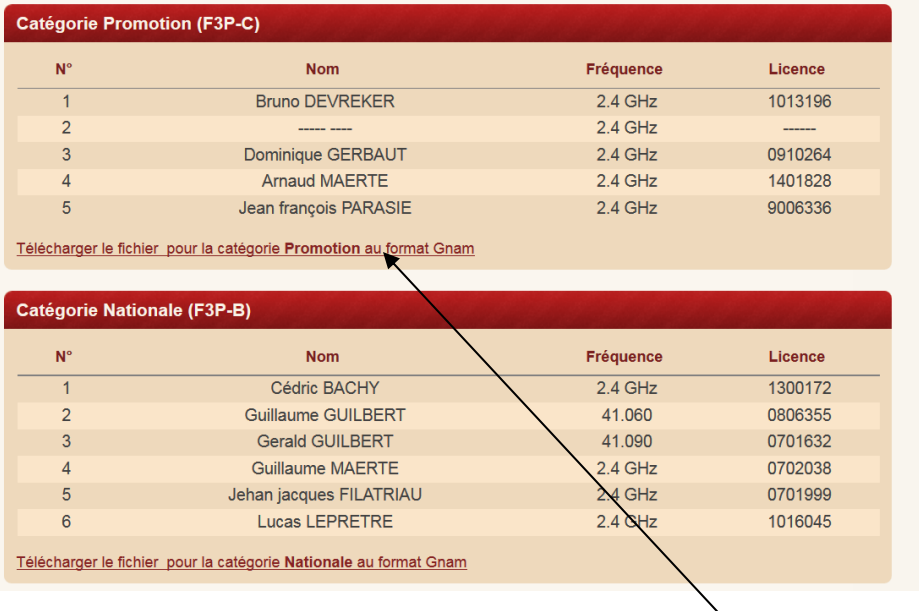

Cliquer sur "Télécharger le fichier pour la catégorie..." (*Exemple choisi* )

Sous Internet Explorer, une fenêtre en bas de l'écran s'affiche :

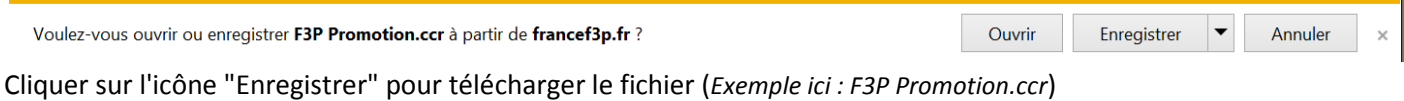

Aller dans votre répertoire de téléchargement.

Faire un Copier-Coller de votre fichier pour le mettre dans le répertoire "Concours" du logiciel F3P, C:\Gnam\Concours comme représenté ci-dessous :

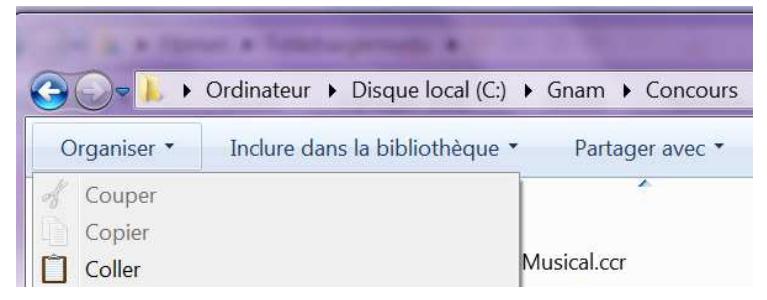

Renommer votre fichier avec la référence de votre concours *exemple :* **F3P Promotion.ccr** en **F3P Promotion\_Roubaix.ccr**

Faire la même opération pour les différentes catégories.

### **4. Création d'un nouveau concours**

Cliquer sur l'icône « Nouveau concours »  $\Box$ , puis sur l'icône « Informations »  $\Rightarrow$  :

- Une fenêtre avec 5 onglets s'affichent : Caractéristiques – Officiels – Juges – Programmes de vol – Déroulement

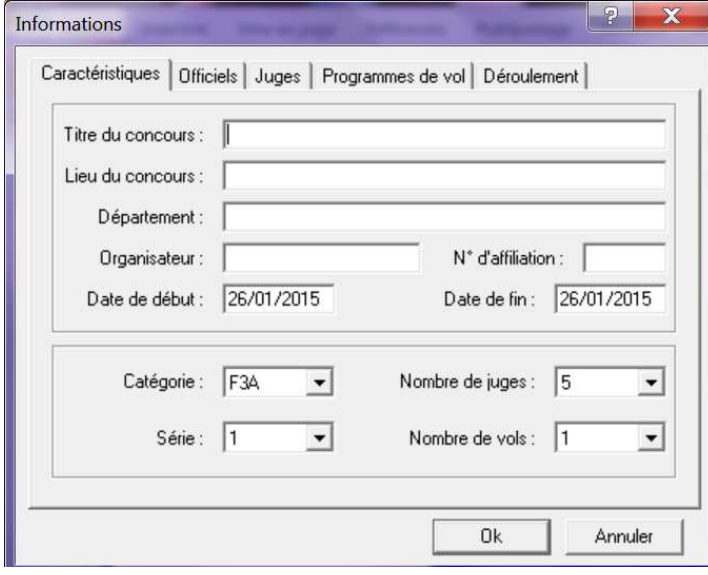

Dans l'onglet «Caractéristiques », saisir dans chaque champ les renseignements correspondants.

Dans le 2<sup>e</sup> tableau, utiliser l'ascenseur **II** pour sélectionner votre choix

### *Exemple : (nombre de juges = 3 et nombre de vols = 3)*

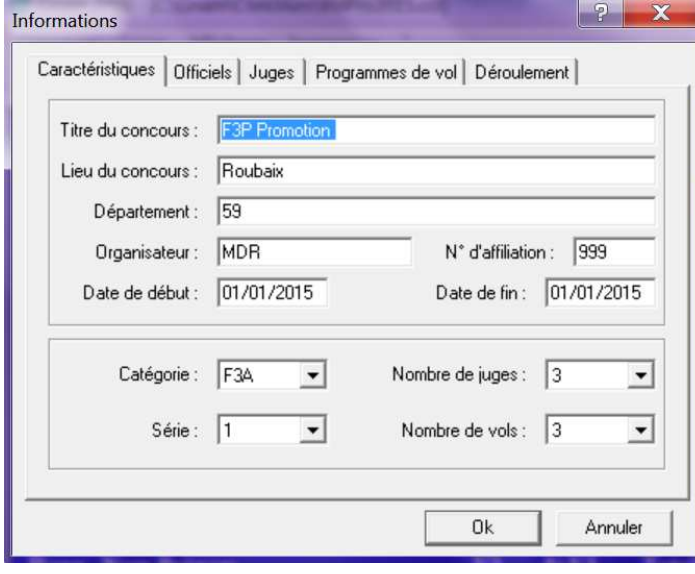

A la fin de la saisie, changer d'onglet « Officiels »

*Exemple : (saisie facultative, réservé pour le Championnat de France)* 

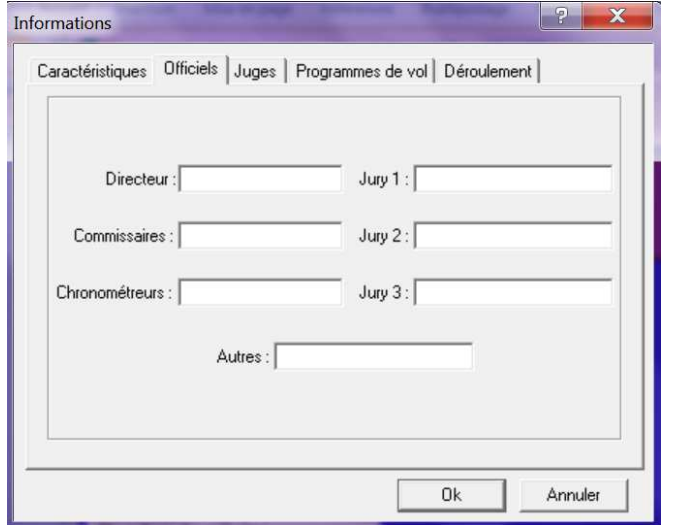

#### A la fin de la saisie, changer d'onglet « Juges » *Exemple :* (saisie «*Licence» et «Club» facultative*)

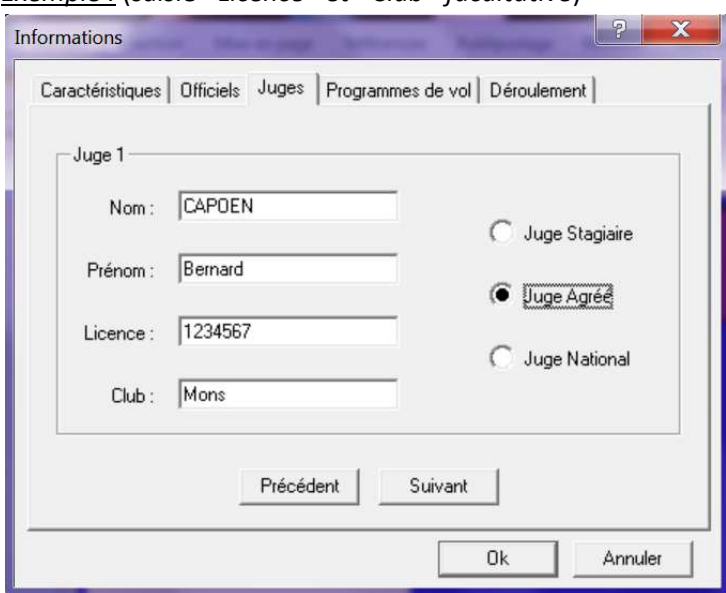

Renseigner les champs pour le Juge 1 puis cliquer sur suivant pour renseigner les autres juges.

A la fin de la saisie des différents juges, changer d'onglet « Programmes de vol »

*Exemple :* (*remplir les champs par rapport au nombre de vols défini dans le tableau «Caractéristiques», dans notre cas = 3*)

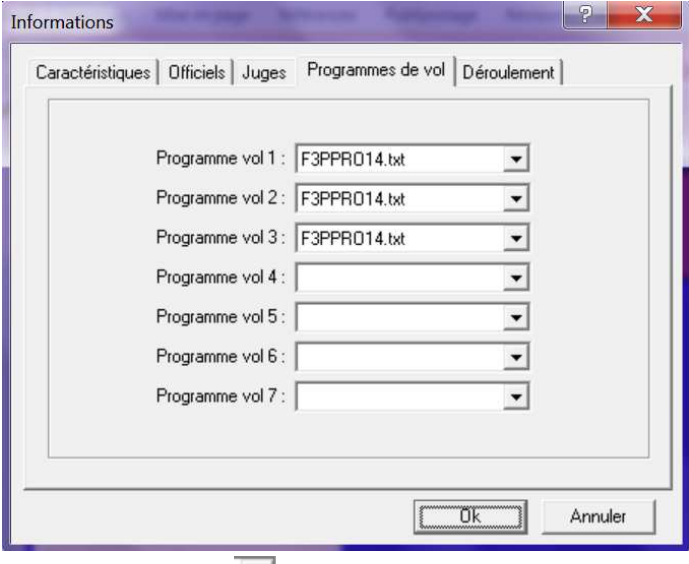

Utiliser l'ascenseur  $\Box$  pour sélectionner le fichier de référence utilisé pour chaque vol

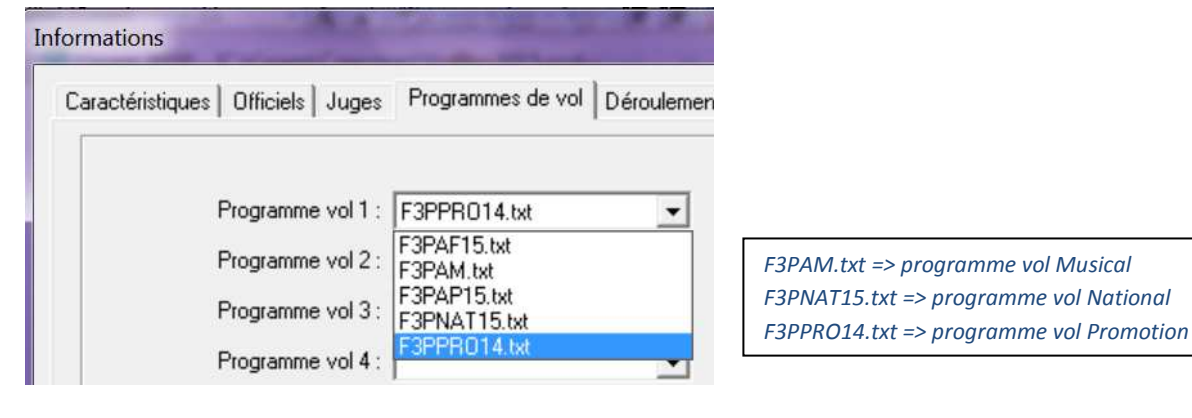

#### A la fin de la saisie, changer d'onglet « Déroulement » *Exemple : (saisie facultative, réservé pour le Championnat de France)*

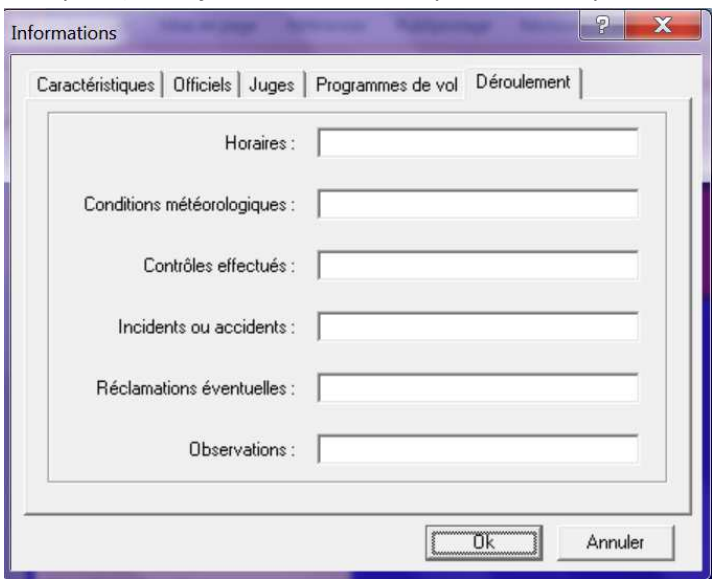

A la fin de la saisie globale, cliquer sur l'icône « **Ok** ».

Une fenêtre apparaît :

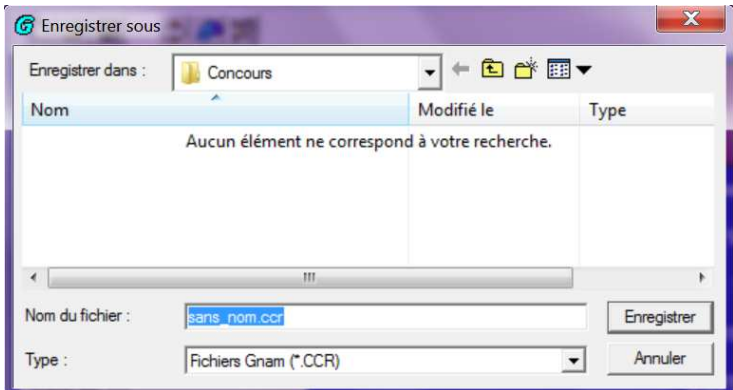

Dans le champ « Nom du fichier », remplacer « sans\_nom.ccr » par le nom du concours que vous voulez enregistrer, *exemple : VolPro2015*.

Cliquer sur l'icône « Enregistrer » pour sauvegarder votre fichier.

Votre fichier est enregistré et est indiqué en haut de la fenêtre du logiciel :

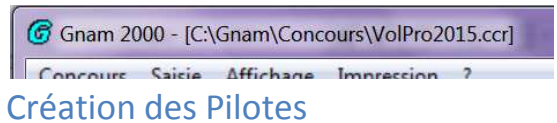

Cliquer sur l'icône « Pilotes » ,

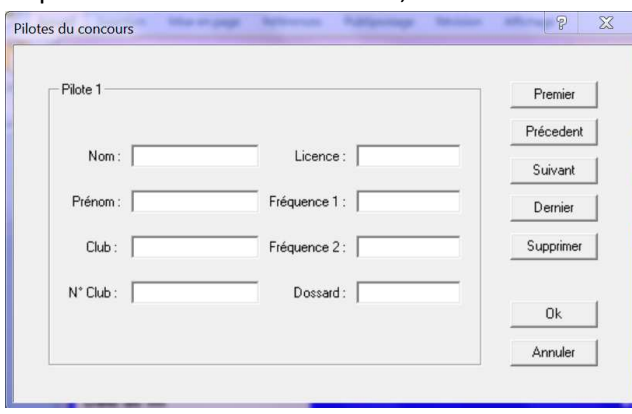

Saisir les éléments dans chaque champ, tout n'est pas forcément à renseigner, pour chaque pilote et cliquer sur l'icône « Suivant » pour passer à la saisie du pilote suivant.

A la fin de la saisie des pilotes, cliquer sur l'icône « Ok ».

Puis enregistrer vos modifications en cliquant sur l'icône  $\blacksquare$ .

#### **5. Ouvrir un concours existant**

Si cela n'est pas initialement fait, lancer le programme « gnam.exe ».

Sinon cliquer sur l'icône , une fenêtre apparaît :

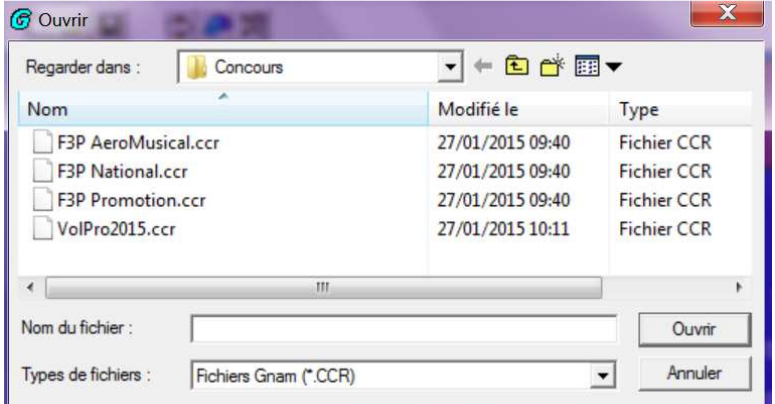

Sélectionner le fichier souhaité puis cliquer sur l'icône « Ouvrir »

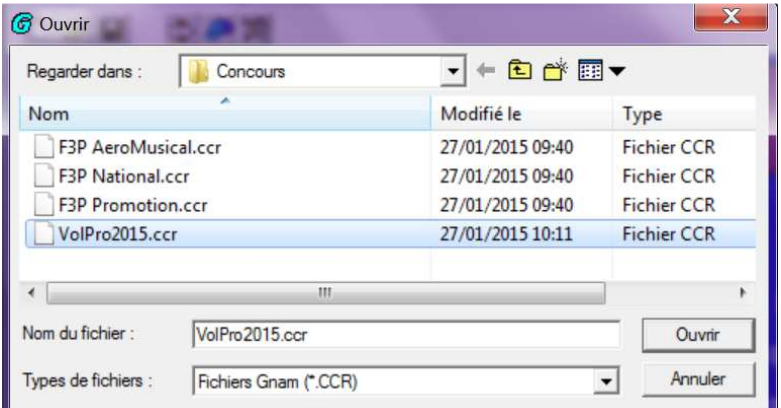

La fenêtre d'accueil du concours apparaît :

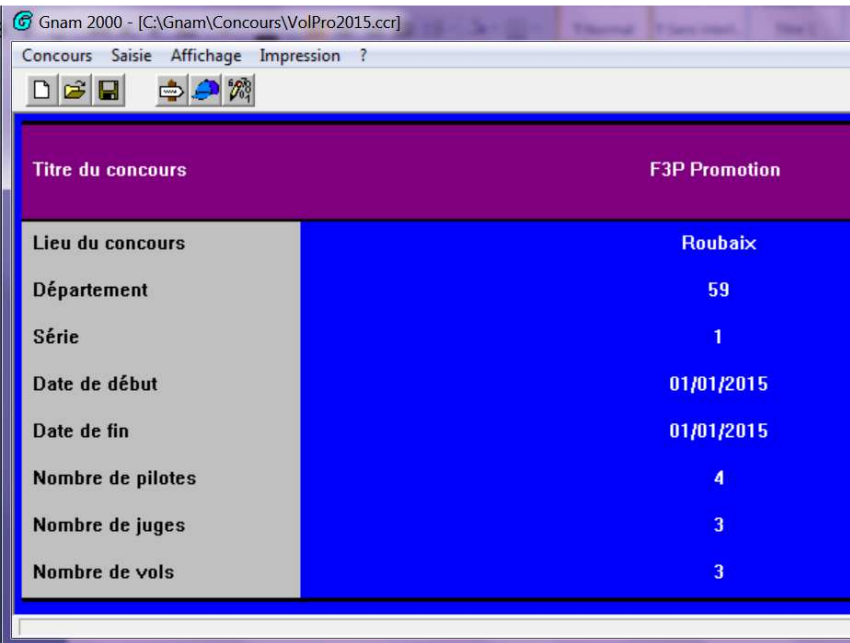

### **6. Saisie des notes des pilotes**

Vérifier que vous êtes dans le bon concours (*voir dans le bandeau de la fenêtre*) et que votre imprimante est bien prête à imprimer. Remarque: Utiliser le pavé numérique pour la saisie des notes

Cliquer sur l'icône «Notes »  $\mathbb{Z}$ .

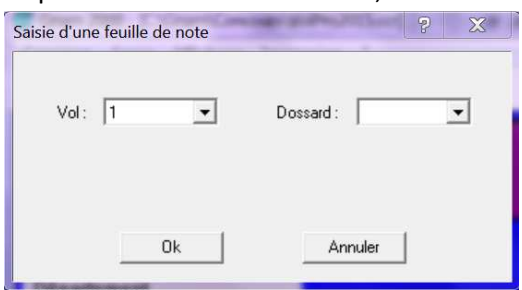

Indiquer le numéro du vol et le numéro du dossard en utilisant l'ascenseur ,

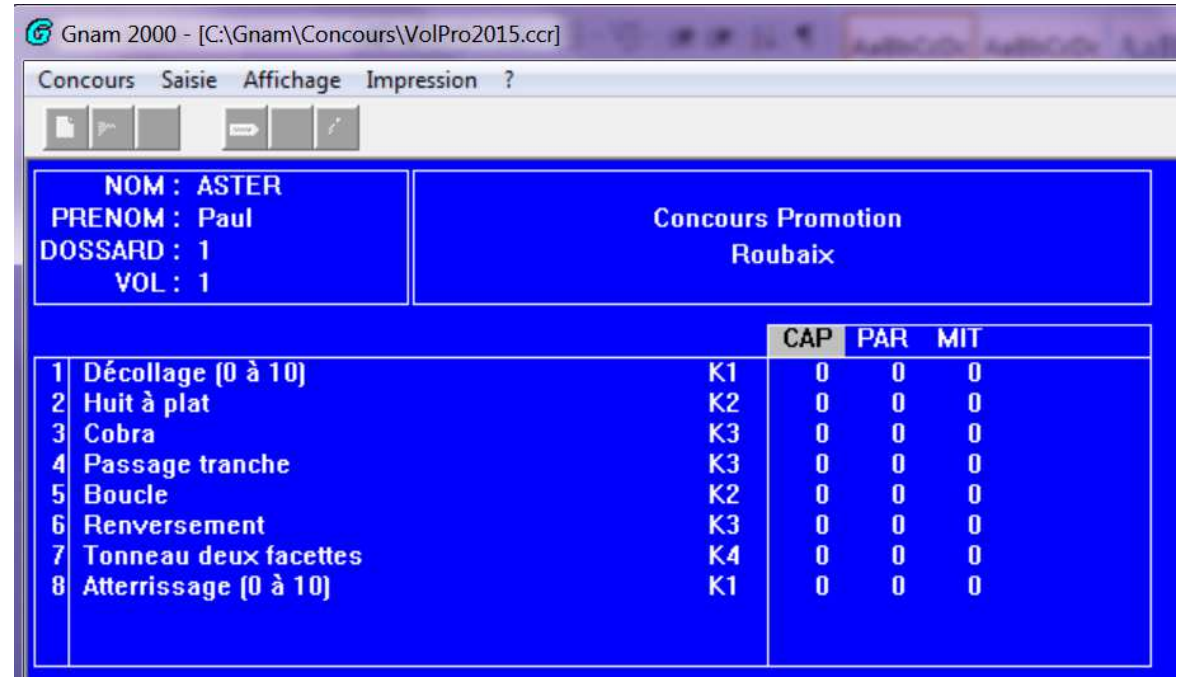

1 . Le curseur est positionné sur le premier juge, taper sur la touche « Entrée » pour saisir les différentes notes du juge (de 0 à 10 au pavé numérique, sachant que la note 10 est la touche « **+** »).

2. Le curseur revient sur la 1<sup>ère</sup> note, taper sur la touche « Echap » puis la touche «  $\rightarrow$  » pour passer au 2<sup>ème</sup> juge, enfin taper sur la touche « Entrée » pour saisir les différentes notes du juge (de 0 à 10 au pavé numérique, sachant que la note 10 est la touche « **+** »).

3. Répéter l'opération 2 pour chaque juge.

A la fin de toutes les saisies des notes pour le pilote, taper 2 fois sur la touche « Echap », une fenêtre apparaît :

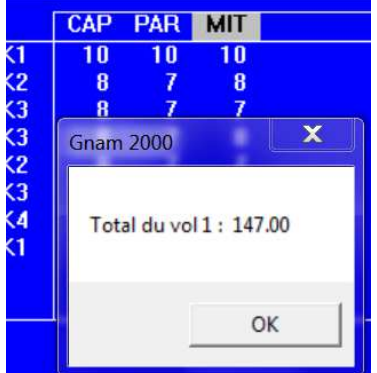

Cliquer sur l'icône « **Ok** », une fenêtre apparaît :

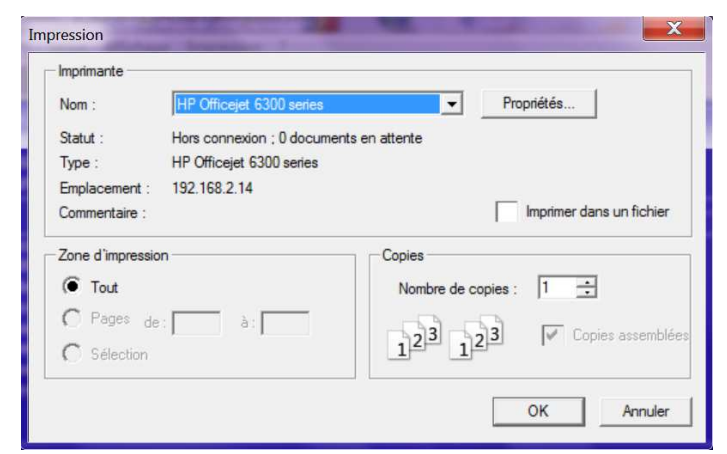

Choisissez votre imprimante et cliquer sur l'icône « **Ok** » pour lancer l'impression.

#### **7. Affichage des caractéristiques du concours**

Cliquer sur l'onglet « Affichage » puis sur le choix «Caractéristiques» :

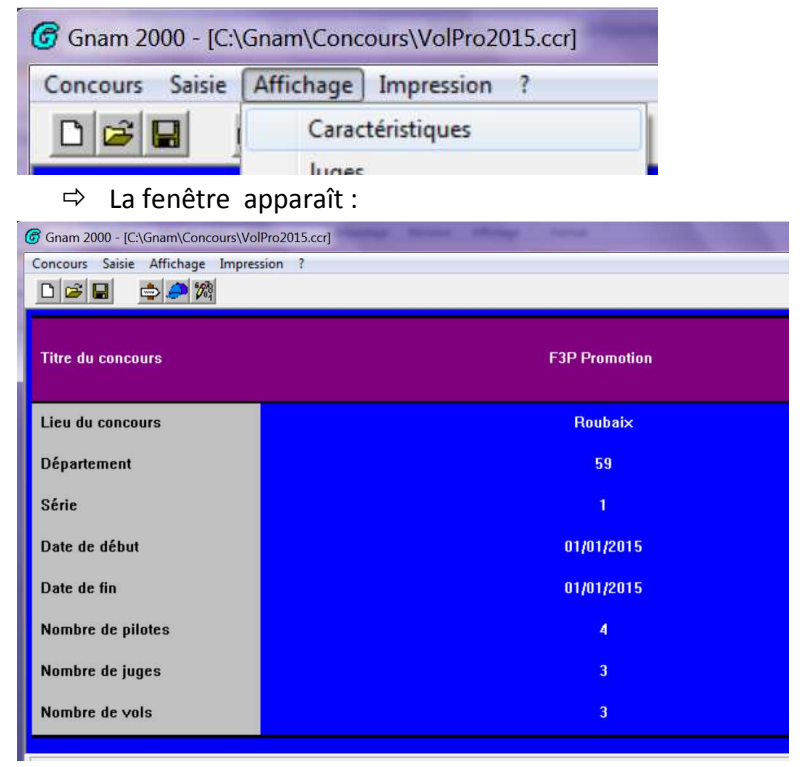

#### **8. Affichage des juges**

Cliquer sur l'onglet « Affichage » puis sur le choix «Juges» :

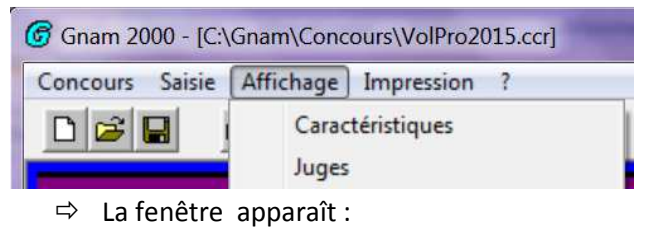

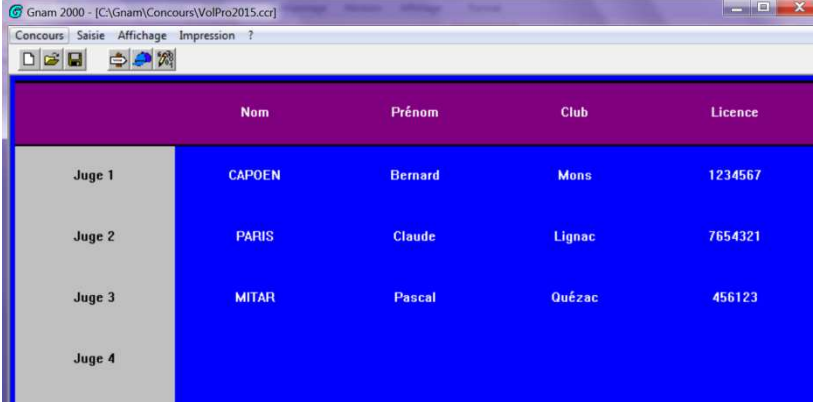

### **9. Affichage des pilotes**

Cliquer sur l'onglet « Affichage » puis sur le choix «Pilotes» :

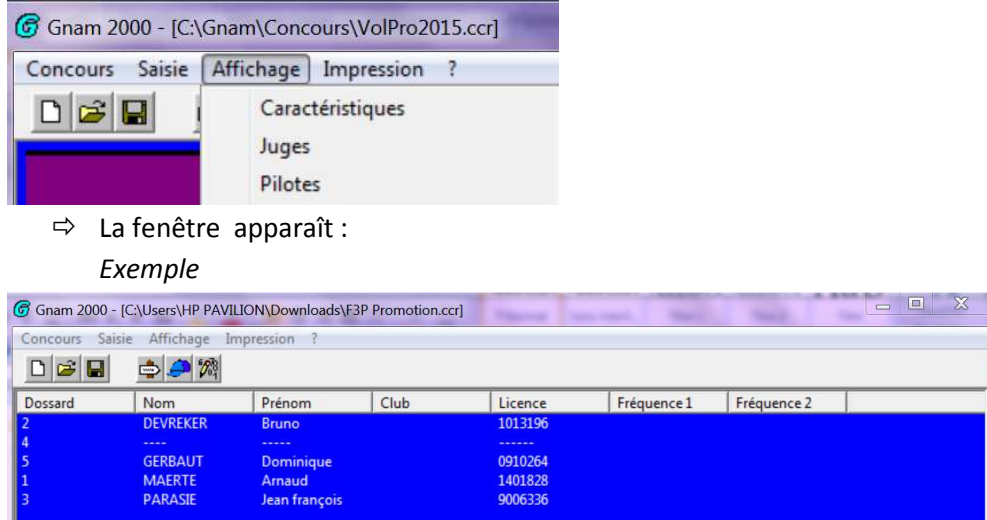

### **10. Affichage du classement des pilotes après 1 ou plusieurs vols**

Cliquer sur l'onglet « Affichage » puis sur le choix «Classement des pilotes», cliquer sur le choix proposé : Exemple = « Après 1 vol »

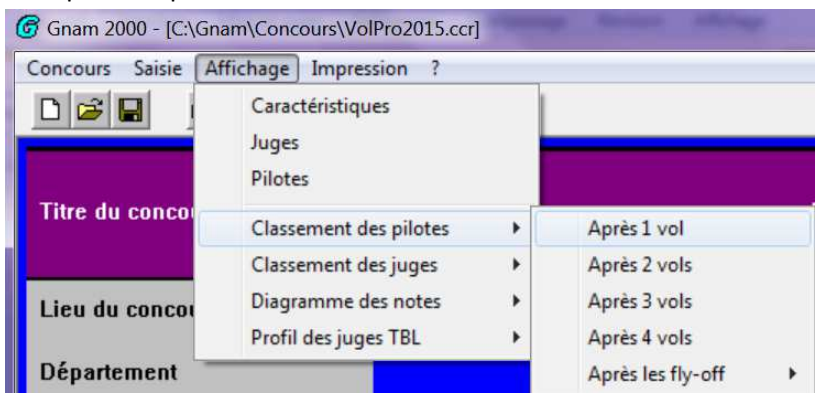

- La fenêtre apparaît :

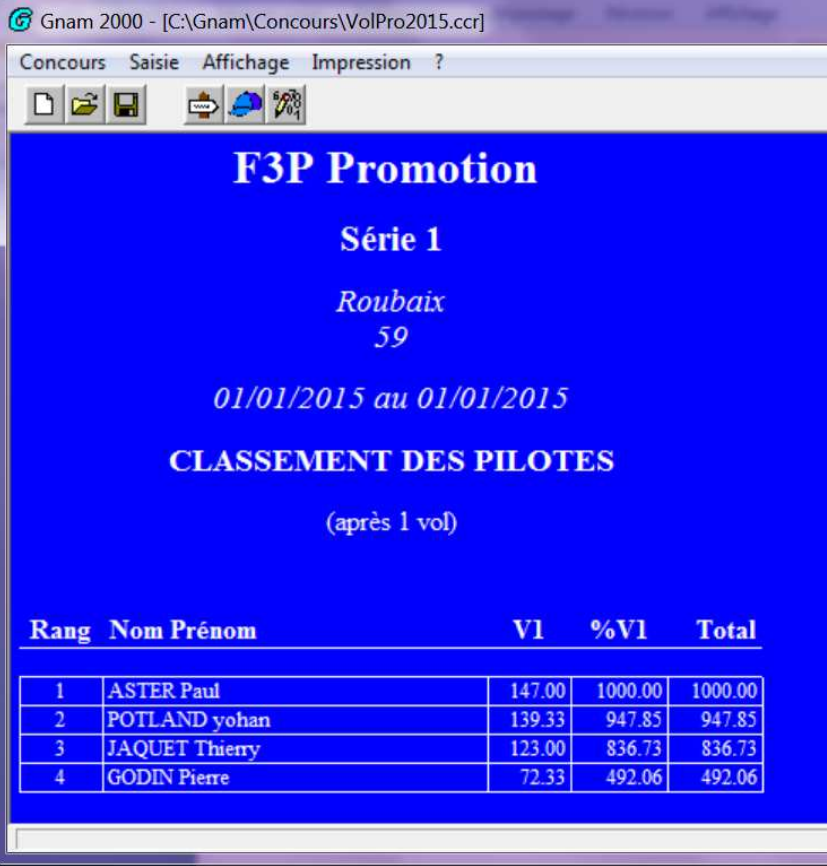

### **11. Affichage du classement des juges sur un vol**

Cliquer sur l'onglet « Affichage » puis sur le choix «Classement des juges», cliquer sur le choix proposé : Exemple = « Sur le vol 1 »

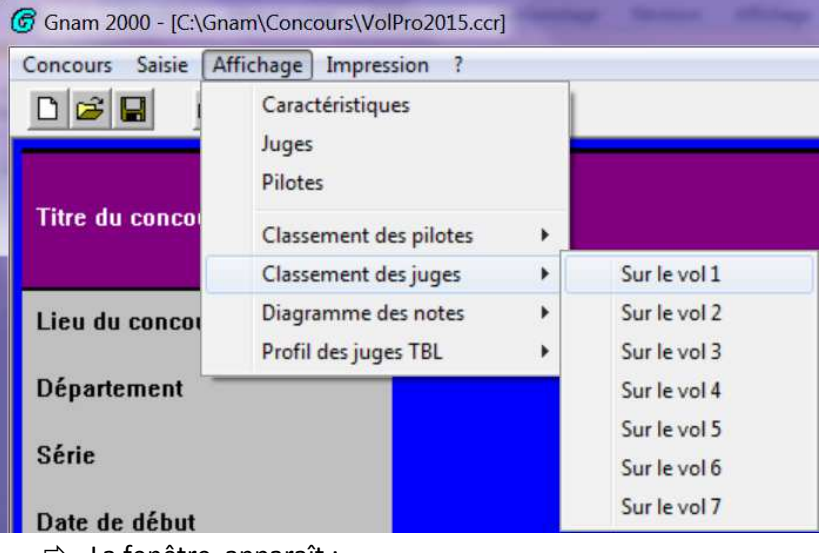

- La fenêtre apparaît :

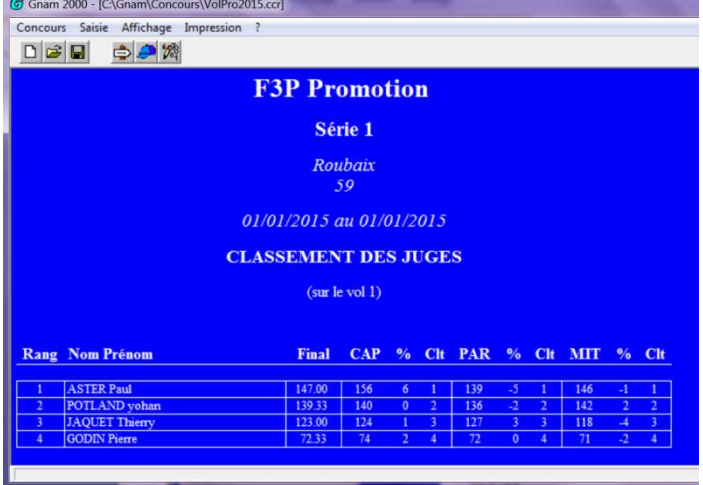

### **12. Affichage du diagramme des notes sur un juge**

Cliquer sur l'onglet « Affichage » puis sur le choix «Diagramme des notes», cliquer sur le choix proposé :

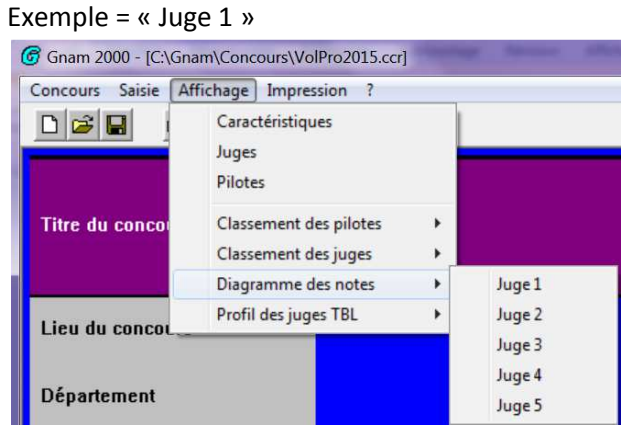

#### La fenêtre apparaît :

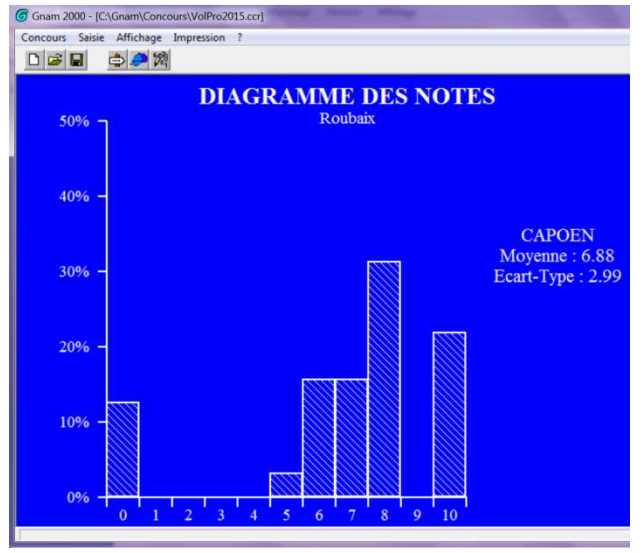

### **13. Affichage du profil des juges TBL sur un vol**

Cliquer sur l'onglet « Affichage » puis sur le choix «Profil des juges TBL», cliquer sur le choix proposé :

#### Exemple = « Sur le vol 1 »

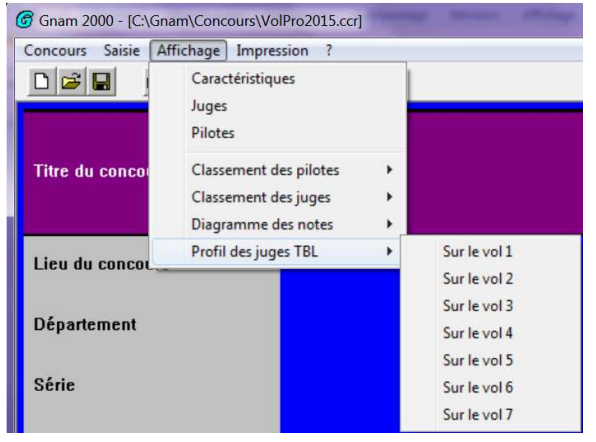

#### La fenêtre apparaît :

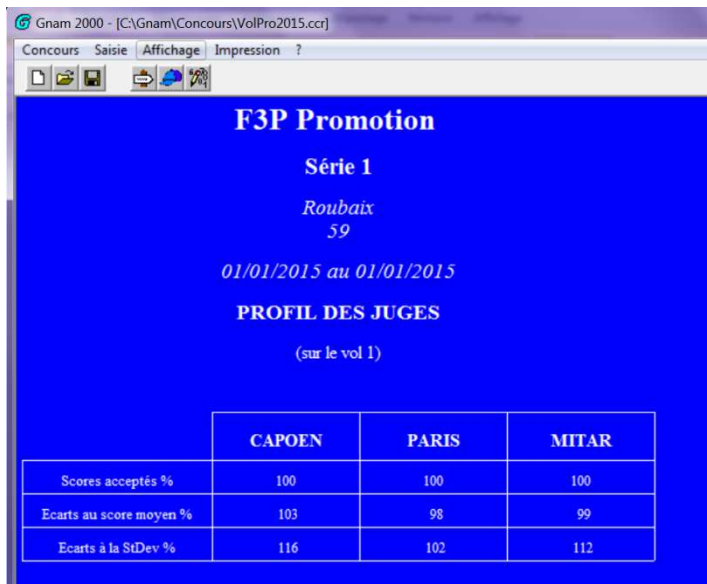

### **14. Impression de la liste des pilotes**

#### Vérifier que votre imprimante est bien prête à imprimer.

Cliquer sur l'onglet « Impression » puis sur le choix «Liste des pilotes», cliquer sur un des choix proposés :

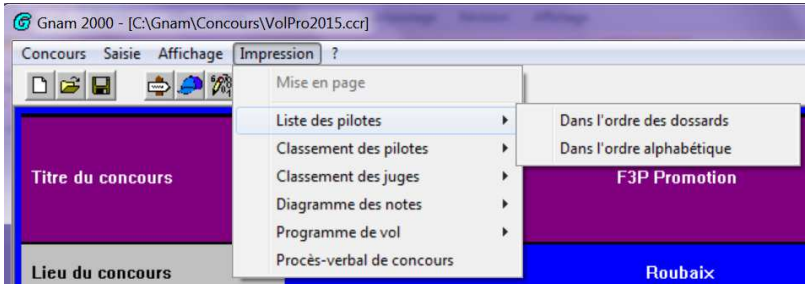

La fenêtre d'impression ci-dessous apparaît :

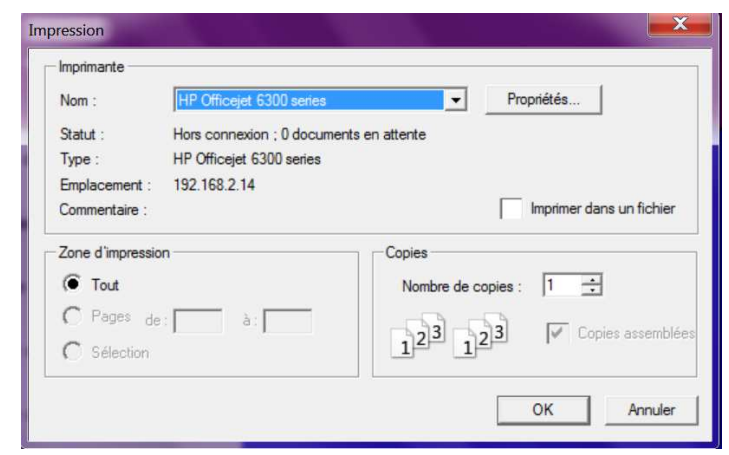

Cliquer sur l'icône « **Ok** » pour lancer l'impression.

### **15. Impression du classement des pilotes après 1 ou plusieurs vols**

Vérifier que votre imprimante est bien prête à imprimer.

Cliquer sur l'onglet « Impression » puis sur le choix «Classement des pilotes», cliquer sur un des choix proposés :

| G Gnam 2000 - [C:\Gnam\Concours\VolPro2015.ccr]                   |                                              |            |                          |  |
|-------------------------------------------------------------------|----------------------------------------------|------------|--------------------------|--|
| Concours<br>Saisie Affichage                                      | Impression<br>$\cdot$ ?                      |            |                          |  |
| dee<br>$-2\frac{60}{20}$                                          | Mise en page                                 |            |                          |  |
|                                                                   | Liste des pilotes                            |            |                          |  |
|                                                                   | Classement des pilotes                       |            | Après 1 vol              |  |
| <b>Titre du concours</b>                                          | Classement des juges                         |            | Après 2 vols             |  |
|                                                                   | Diagramme des notes                          |            | Après 3 vols             |  |
|                                                                   | Programme de vol                             |            | Après 4 vols             |  |
| <b>Lieu du concours</b>                                           | Procès-verbal de concours                    |            | Après les fly-off        |  |
| HP Officejet 6300 series<br>Nom:<br>Statut:                       | ۰<br>Hors connexion : 0 documents en attente | Propriétés |                          |  |
| HP Officejet 6300 series<br>Type:<br>Emplacement:<br>192.168.2.14 |                                              |            |                          |  |
| Commentaire :                                                     |                                              |            | Imprimer dans un fichier |  |
| Zone d'impression                                                 | Copies                                       |            |                          |  |
| $\bullet$ Tout                                                    | Nombre de copies :                           |            |                          |  |
| $\bigcap$ Pages $de:$<br>a:<br>C Sélection                        |                                              |            | Copies assemblées        |  |
|                                                                   |                                              | OK         | Annuler                  |  |

Cliquer sur l'icône « **Ok** » pour lancer l'impression.

#### **16. Impression du classement des juges sur un vol**

#### Vérifier que votre imprimante est bien prête à imprimer.

Cliquer sur l'onglet « Impression » puis sur le choix «Classement des juges», cliquer sur un des choix proposés :

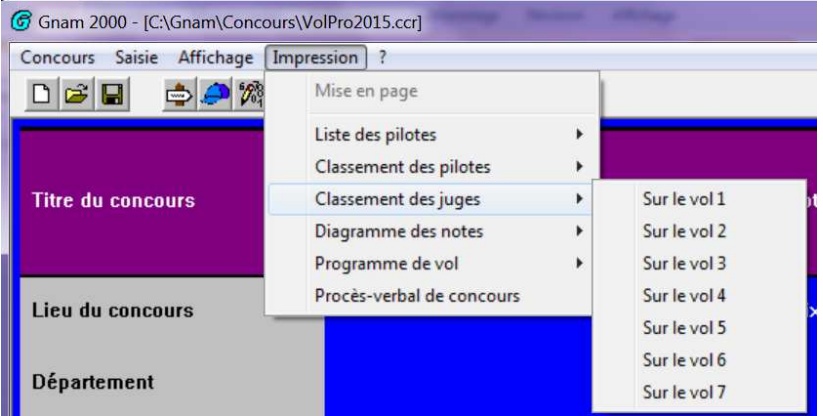

La fenêtre d'impression ci-dessous apparaît :

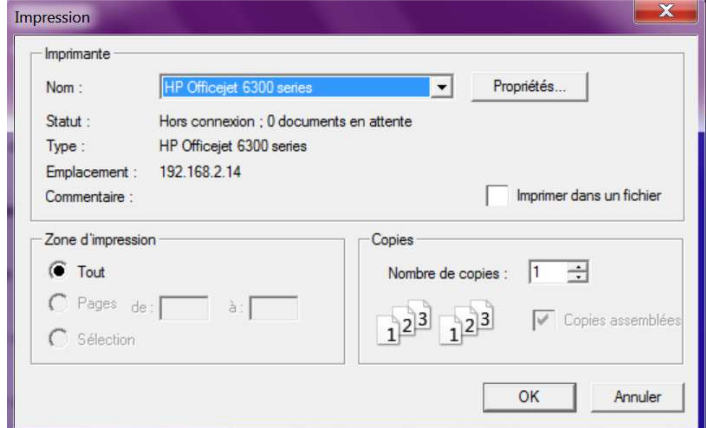

Cliquer sur l'icône « **Ok** » pour lancer l'impression.

### **17. Impression du diagramme des notes par juge**

#### Vérifier que votre imprimante est bien prête à imprimer.

Cliquer sur l'onglet « Impression » puis sur le choix «Diagramme des notes», cliquer sur un des choix proposés :

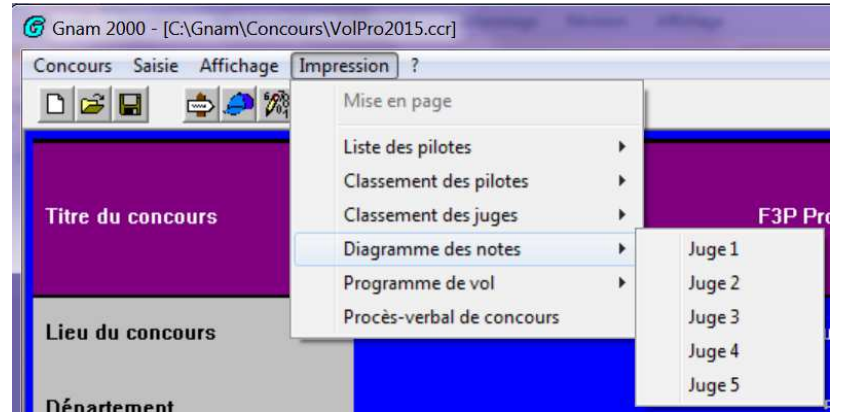

La fenêtre d'impression ci-dessous apparaît :

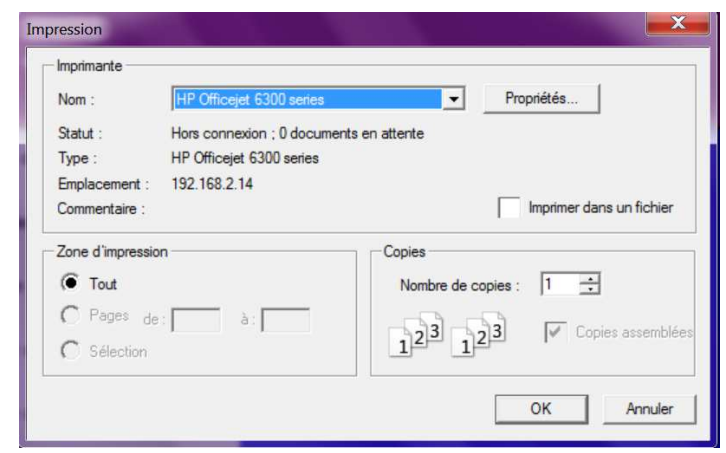

Cliquer sur l'icône « **Ok** » pour lancer l'impression.

### **18. Impression du programme d'un vol**

Vérifier que votre imprimante est bien prête à imprimer.

Cliquer sur l'onglet « Impression » puis sur le choix «Programme de vol», cliquer sur un des choix proposés :

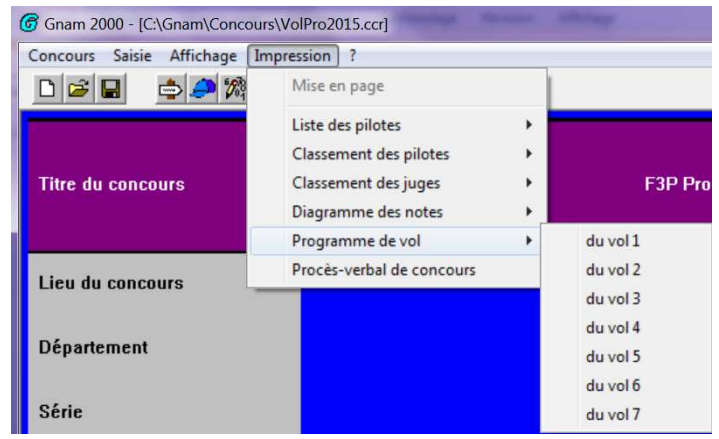

La fenêtre d'impression ci-dessous apparaît :

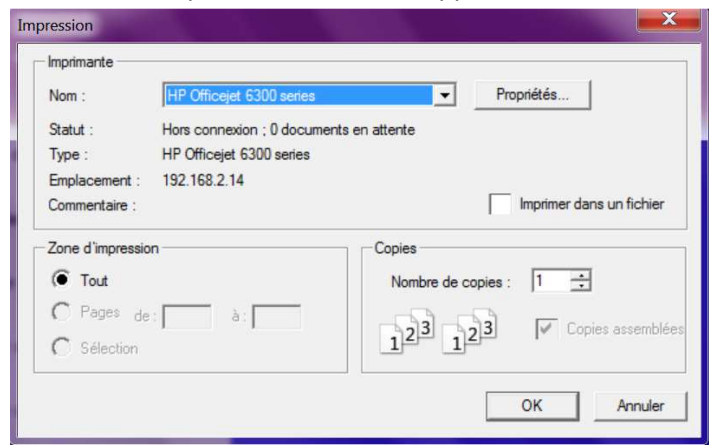

Cliquer sur l'icône « **Ok** » pour lancer l'impression.

### **19. Impression du procès verbal du concours**

#### Vérifier que votre imprimante est bien prête à imprimer.

Cliquer sur l'onglet « Impression » puis sur le choix «Procès verbal de concours» :

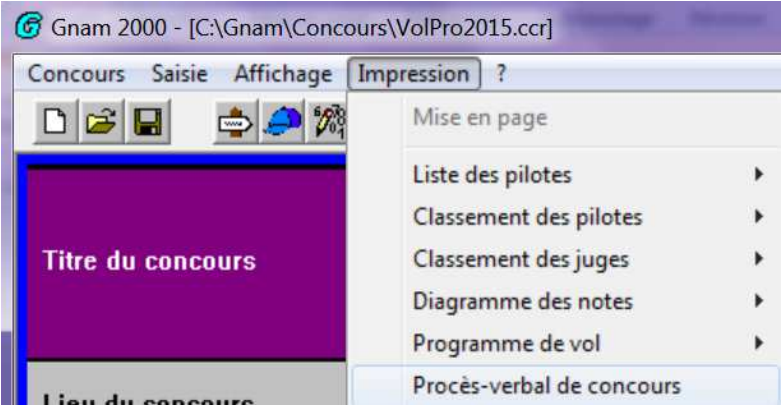

La fenêtre d'impression ci-dessous apparaît :

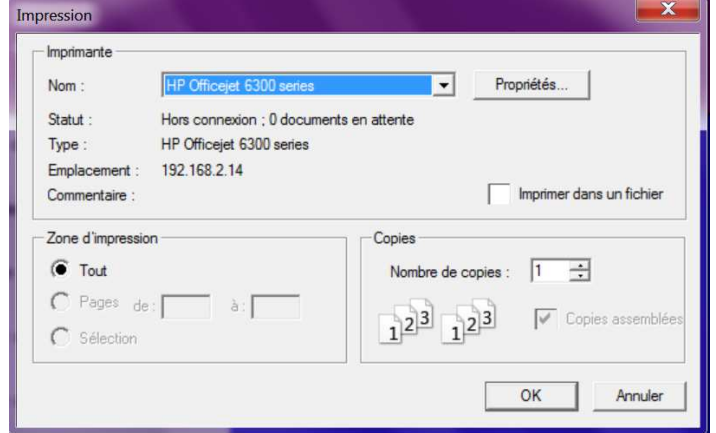

Cliquer sur l'icône « **Ok** » pour lancer l'impression.

### **20. Autre utilitaire (TimeKeeper)**

Il existe un logiciel de durée des séances d'entrainement avant le concours. Vous pouvez aussi le télécharger à travers votre moteur de recherche favori à l'adresse suivante : http://www.francef3p.fr Cliquer sur "*TimeKeeper*" dans la rubrique "Logiciels" (colonne de gauche).

Télécharger le programme.

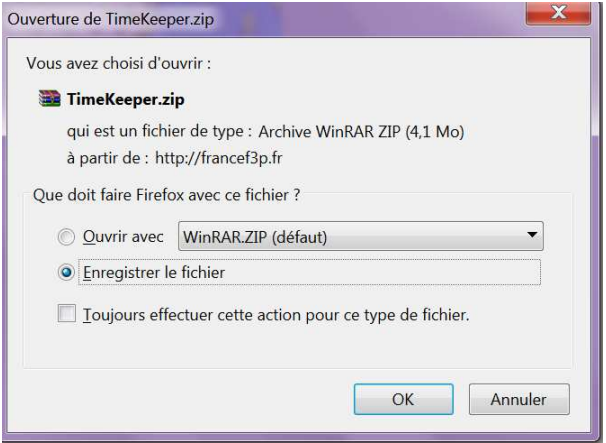

Aller dans votre dossier de téléchargement et exécuter le fichier "*TimeKeeper.zip*" :

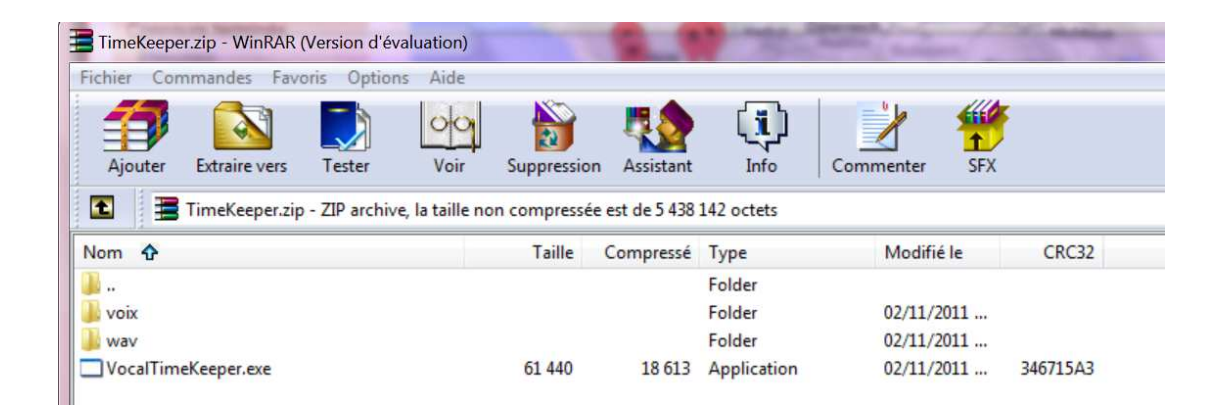

Il faut sélectionner tous les fichiers pour les extraire de l'archive au format zip. Pour cela, aller dans l'onglet "Fichier" puis cliquer sur "Sélectionner tout".

=> Tous les fichiers sont alors en surbrillance.

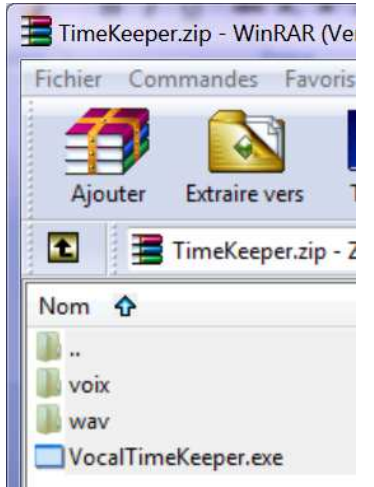

Cliquer sur l'icône "Extraire vers", la fenêtre ci-dessous apparaît :

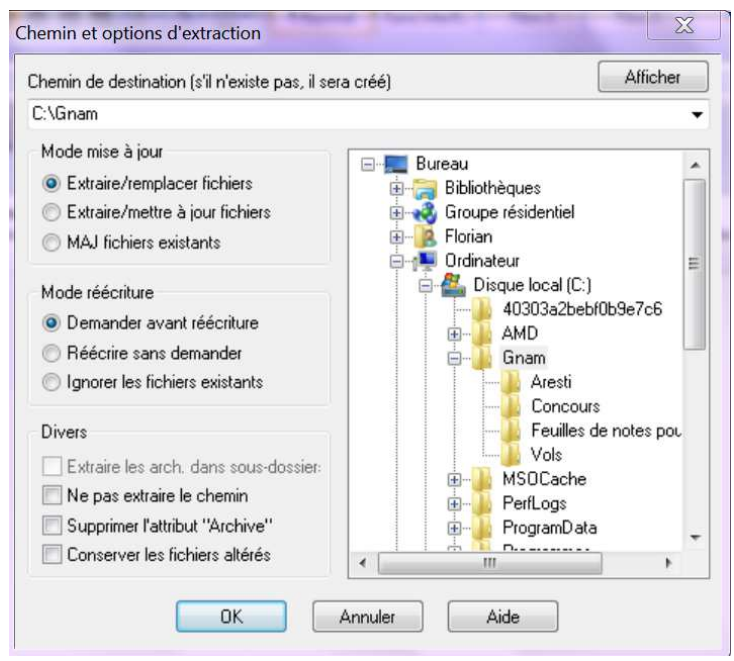

Se placer dans le répertoire "Gnam" et cliquer sur l'icône "Ok" pour extraire les fichiers.

Pour utiliser cet utilitaire, aller dans le répertoire "Gnam" et exécuter le fichier "*VocalTimeKeeper.exe*" comme indiqué ci-dessous :

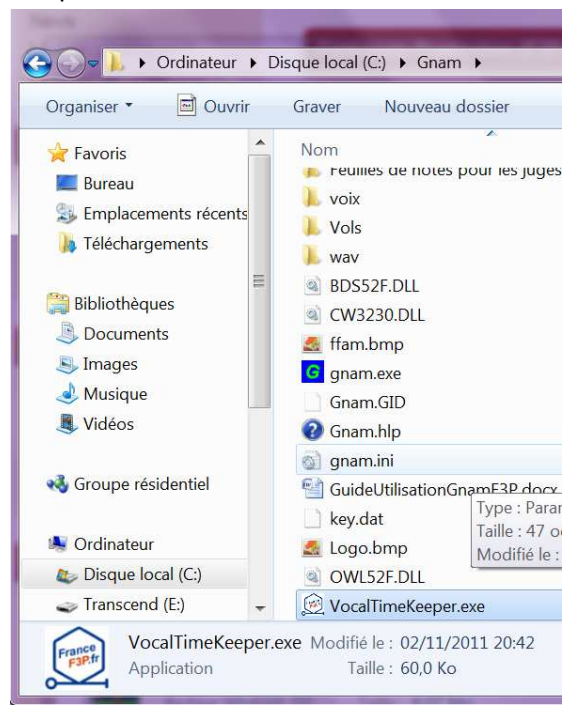

#### Une nouvelle fenêtre apparaît :

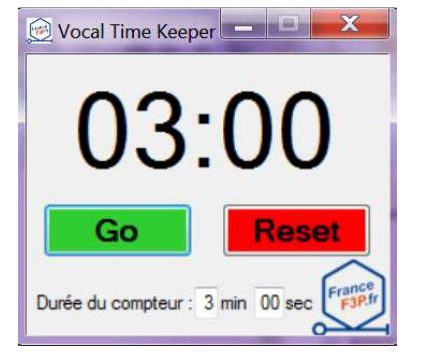

Le décompte des minutes s'effectue après avoir cliquer sur l'icône « **Go** ». Par défaut la durée est de 3 minutes, elle peut être modifier dans le champ "Durée du compteur" (après modification, cliquer sur l'icône "Reset"). Déroulement :

- A la minute restante, un message est diffusé : « **Prochain pilote dans une minute** ».
- A 20 secondes restantes, un message est diffusé : « **Prochain pilote dans 20 secondes** ».
- A zéro, il y a la diffusion du hennissement d'un cheval pour le passage d'un nouveau pilote.

### **21. Listes de passage des pilotes**

La liste des passages des pilotes par vol se fait manuellement sous forme de tableau (choix quelconque du logiciel : word, excel, open office,...).

4 champs prioritaires sont à indiquer dans ce tableau.

Imprimer les tableaux et les afficher.

#### *Exemple avec 11 inscrits en Promotion*:

**Pour le 1er vol**, passage par ordre de numéro de dossard

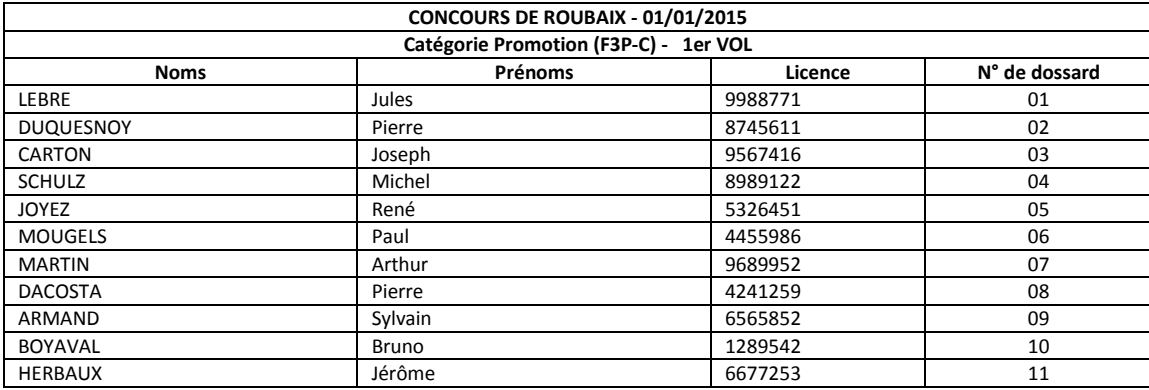

**Pour le 2ème vol**, passage à partir du 2ème tiers des inscrits

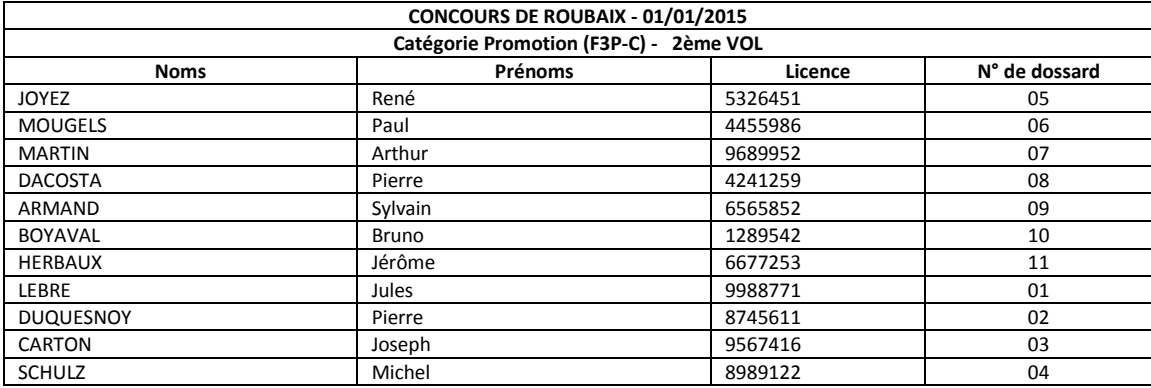

**Pour le 3ème vol**, passage à partir du 3ème tiers des inscrits

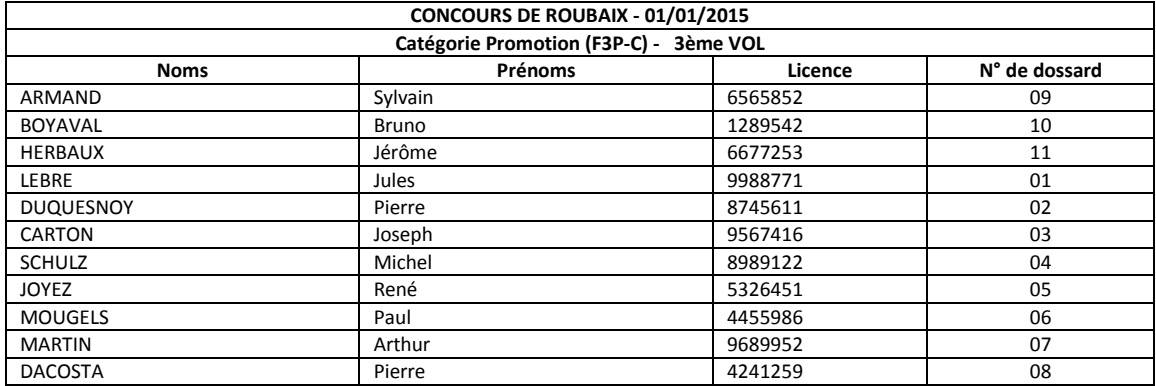